# **FDD 3000 Inbetriebnahme-Schnellanleitung**

Bei diesem Dokument handelt es sich um eine Schnellanleitung für die Verkabelung, Inbetriebnahme und Ansteuerung eines FDD 3000 Umrichters über CANopen und SIGMATEK-CPU. Für detailliertere Informationen lesen Sie die Bedienungsanleitung des jeweiligen FDDs.

#### **Überprüfung des Lieferumfangs und der Netzspannungskompatibilität**

• Prüfung, ob Netzspannung mit dem Spannungsbereich des FDDs kompatibel ist. Netzspannung Volt / Spannungsbereich des Umrichters Volt Details siehe Produktschlüssel an der rechten Seitenwand des FDDs.

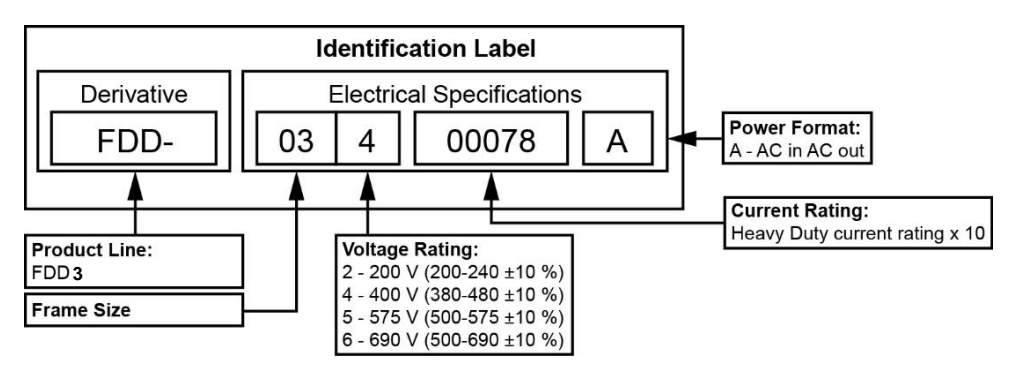

#### **Montage des FDDs und Verkabelung des Leistungsteils**  $\overline{2}$

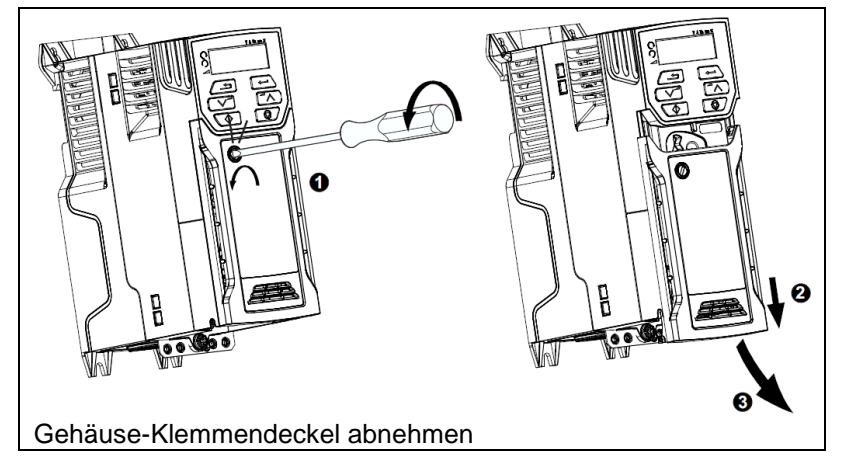

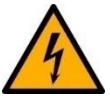

Die Verkabelung darf NUR im stromlosen Zustand erfolgen.

- Sorgen Sie für eine ordnungsgemäße Erdung.
- Prüfung der Nennleistung des Leistungsschalters oder der Sicherung.
- Prüfung, ob die Motorspannung mit der Spannung des FDDs kompatibel ist. Motorspannung \_\_\_\_\_ Volt.
- Motor an den FDD anschließen.
- FDD an die Netzversorgung anschließen. Die Versorgung jedoch noch nicht aktivieren. Einphasige Versorgung => Versorgungsspannung an L1 und L3 anlegen.

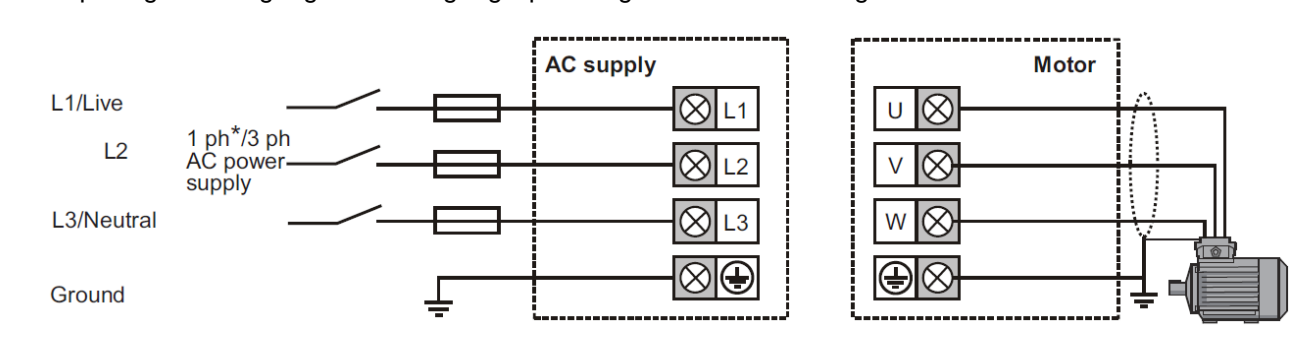

• Der Terminal-Block befindet sich im Slot für das Kommunikationsmodul und wird für die Verkabelung herausgenommen.

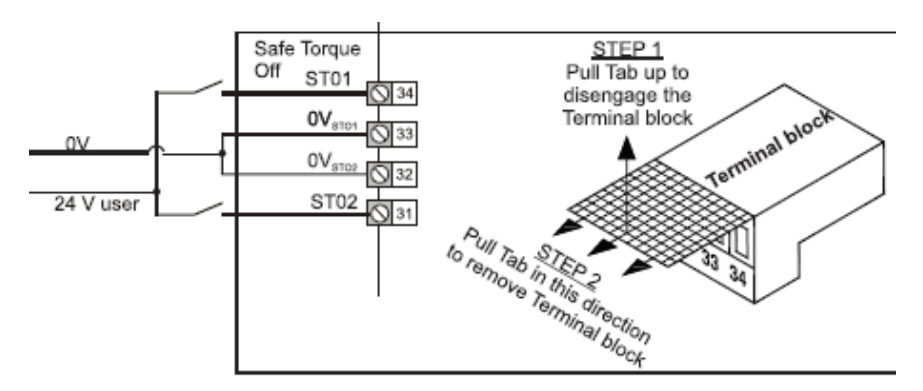

#### **Verkabelung der CANopen-Busverbindung**

• CPU-seitige Pinbelegung, siehe Handbuch der verwendeten CPU (Download von SIGMATEK Website).

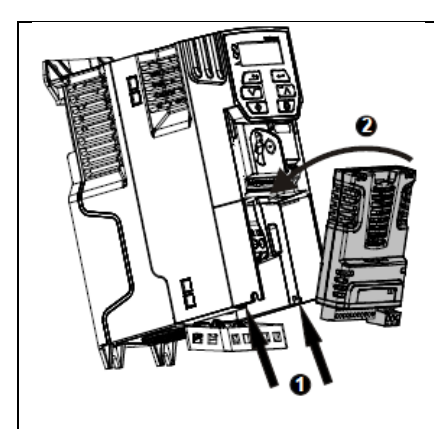

Die Schutzkappe des Steckplatzes mittels Schraubenzieher entfernen und das Kommunikationsmodul einsetzen.

• CANopen-Kommunikationsmodul verkabeln. Abschlusswiderstand (120 Ω, 0,25 W) zwischen CAN-H und CAN-L am letzten Bus-Teilnehmer setzen.

**SIGMATEK** 

- Pin-Belegung: **Pin 1**: 0 V external power supply (black)
	- **Pin 2**: CAN-L negative data line (blue)
	- **Pin 3**: Cable screen (braided shield)
	- **Pin 4**: CAN-H positive data line (white)
	- **Pin 5**: +24 V external power supply (red)

Die zusätzliche +24 V-Versorgung (**Pin 1** und **Pin 5**) muss nicht angeschlossen werden. Sie dient als Backup-Versorgung des Steuerteils, falls die Versorgung durch das Leistungsteil wegfällt.

#### **Spannungsversorgung FDD**

- Kontrolle Verkabelung
- Spannungsversorgung des FDDs einschalten

#### **Inbetriebnahme der SIGMATEK-CPU**

- Verkabeln Sie die CPU-Versorgungsspannung, wie im Handbuch der jeweiligen CPU beschrieben ist.
- LASAL CLASS 2 starten und neues Projekt erstellen.
- Hardware-Editor öffnen.
- Verwendete CPU in das Projekt einfügen.
- Baumstruktur der CPU aufklappen, damit die CAN-Schnittstellen sichtbar werden.
- An der CAN-Schnittstelle, über die mit dem FDD kommuniziert werden soll, CANopen Manager hinzufügen. Hierzu das Kontextmenü mit einem Rechtsklick auf die Schnittstelle öffnen.

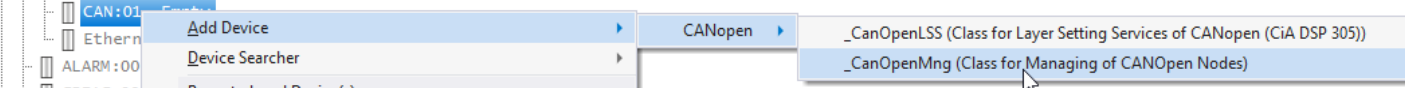

• Baumstruktur des CANopen Managers öffnen und am gewünschten CAN-Slot den FDD3000 Umrichter hinzufügen. Hierfür das Kontextmenü durch Rechtsklick auf einen Slot öffnen. Der Slot "CanOpen:00" entspricht der Knotennummer 0 und ist reserviert für die Programmierung des Kommunikationsmoduls über den Bus. Knotennummern von "CANOpen:01" (Knotennummer 1) beginnend aufwärts, können frei vergeben werden.

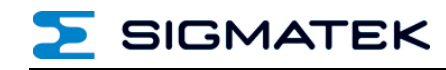

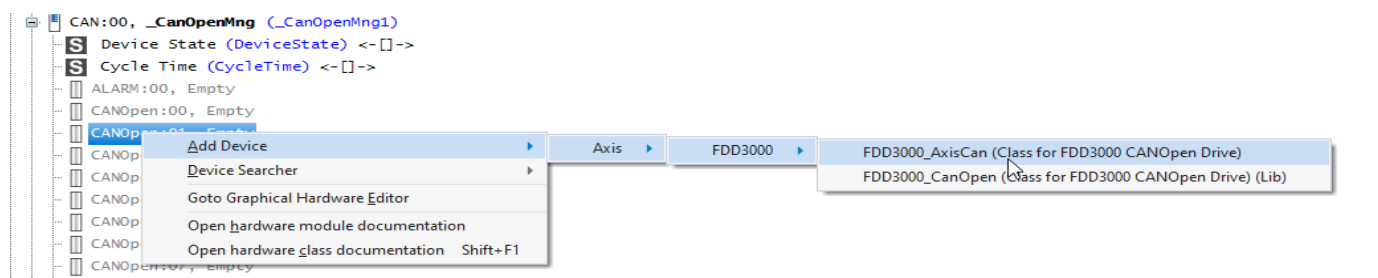

• Durch die Auswahl von "FDD3000\_AxisCan" wird eine entsprechende Klasse im HW\_Network platziert.

Die Auswahl "FDD3000\_CanOpen" entspricht einer älteren Version. Diese sollte nicht verwendet werden, da diese Klasse nicht mehr gewartet wird.

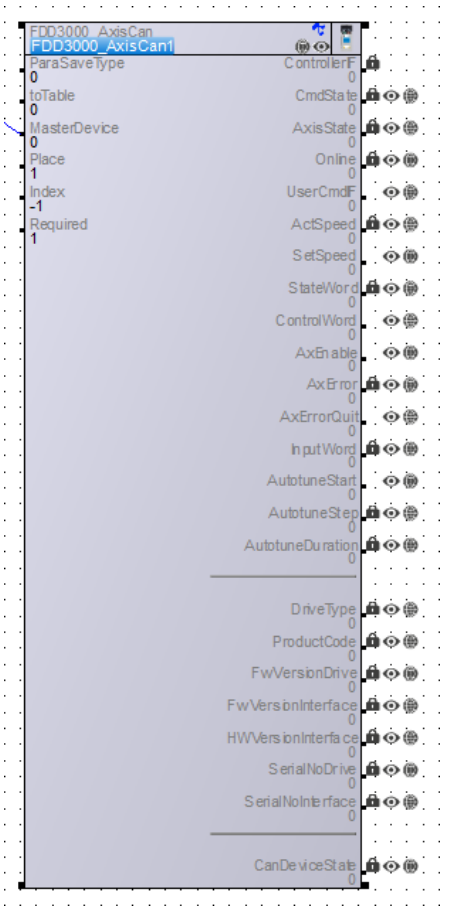

#### **Platzieren einer Tabelle für die Motordaten**

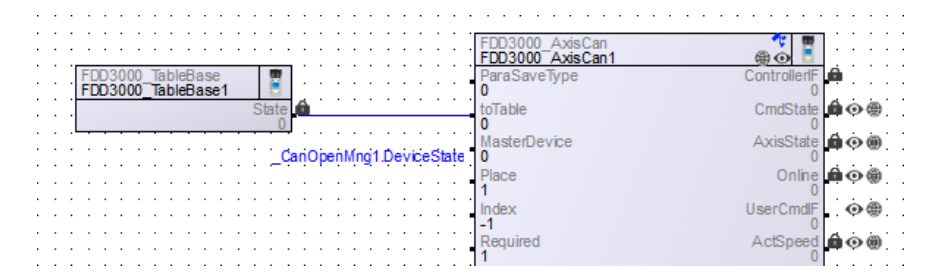

- ParaSaveType = 0 Die Parameter der TableBase (oder einer Ableitung) werden beim Starten zum FDD übertragen.
- ParaSaveType = 1 Die Parameter werden im SRam der CPU gespeichert und beim Starten zum FDD übertragen.

Das Platzieren einer TableBase ist auch hier zwingend notwendig, da die Tabelle die Datenstruktur für die SRAM Daten enthält.

• ParaSaveType = 2

Die Parameter werden als RAM-File auf der CPU gespeichert und beim Starten zum FDD übertragen.

Das Platzieren einer TableBase ist auch hier zwingend notwendig da die Tabelle die Datenstruktur für das RAM-File enthält.

#### **Konfiguration CAN-Kommunikation der PLC**

• Konfiguration Baudrate der CAN-Kommunikation in der Applikation. Die Klasse " CanOpenMng" in der Baumstruktur des Hardware-Editors markieren, damit die Properties der Klasse angezeigt werden. Mit dem Parameter "Baudrate Can" wird die Baudrate eingestellt. Die CPU und der Umrichter sind im Auslieferungszustand mit einer Baudrate von 500 kBit/s vorkonfiguriert.

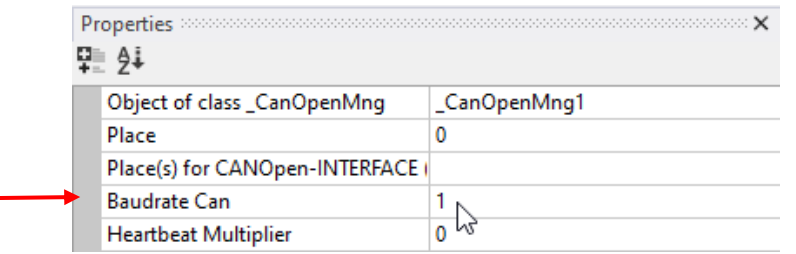

• Die Konfiguration der Knotennummer in der Applikation in der Baumstruktur des Hardware-Editors die Klasse "FDD3000\_AxisCan" der entsprechenden Achse markieren.

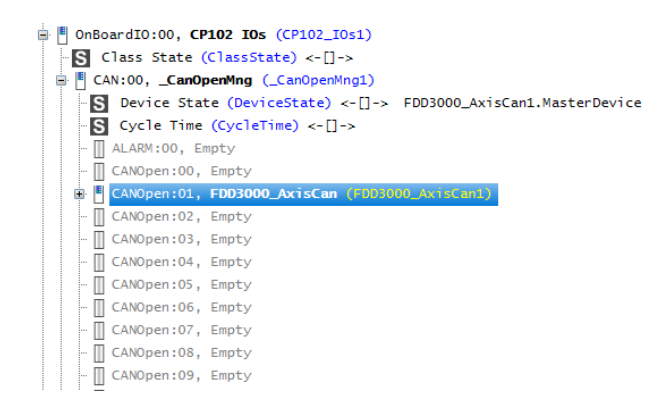

**SIGMATEK** 

SIGMATEK

In den Properties kann die gewünschte Knotennummer (CAN-ID) am Wert "Place" gesetzt werden.

![](_page_4_Picture_123.jpeg)

![](_page_4_Picture_4.jpeg)

• Konfiguration der CAN-Kommunikation des Drives über das VOV. Dazu wird das VOV über Rechtsklick auf das Objekt der FDD3000\_AxisCan geöffnet.

![](_page_4_Picture_124.jpeg)

- Bei der Konfiguration der CAN-Kommunikation über das VOV werden immer sowohl die Knotennummer wie auch die Baudrate übertragen. Der Ablauf zum Ändern der Baudrate wie auch der Kontennummer ist daher identisch. Im VOV wird dann über den Button "CAN SETUP" die Seite geöffnet wo die Kommunikationseinstellungen des Reglers durchgeführt werden können.
- In diesem Menü kann das die Can Objektnummer (NodeID) und die Baudrate vom SI-Canopen eingestellt werden. Dazu wird das CanOpen LSS Protokoll verwendet.

Vergewissern Sie sich, dass nur ein einziger FDD 3000 mit SI-Canopen am CAN-Bus angeschlossen ist!

- Die SI-Canopen ist im Auslieferungszustand mit NodeID=0 und Baudrate=500kbps konfiguriert. NodeID=0 bedeutet deaktiviert, und die SI-Canopen reagiert somit nur auf LSS-Kommandos.
- Die Suche des Can-Teilnehmers und Konfiguration der NodeID und Baudrate wird standardmäßig mit 500kbps durchgeführt, da dies die Standardeinstellung der SI-Canopen ist. Dadurch kann es bei größeren Leitungslängen zu Problemen kommen, und das Setup kann nicht durchgeführt werden. In diesem Fall muss die Baudrate mittels des Displays am FDD 3000 konfiguriert werden (siehe folgenden Punkt). Die geänderte Baudrate kann dann im VOV als Baudrate zur Suche des SI-Canopen eingestellt werden.
- Wenn die Suche mit einer Baudrate durchgeführt wird, die nicht der Baudrate des SI-Canopen entspricht, kommt es zu Kommunikationsfehlern. Dies kann dazu führen, dass der FDD 3000 in einen "BusOff" Status wechselt, und somit aus-/eingeschalten werden muss, um wieder am CAN-Bus erreichbar zu sein. Dieses Verhalten sollte jedoch nur auftreten, wenn bereits eine andere NodeID als 0 auf der SI-Canopen konfiguriert ist.

![](_page_5_Picture_2.jpeg)

• Setup abgeschlossen.

![](_page_5_Picture_43.jpeg)

• Wenn die Achse bereits kommuniziert, kann das Setup nicht gestartet werden.

![](_page_5_Picture_44.jpeg)

**SIGMATEK** 

#### **Konfiguration CAN-Kommunikation des Drives über das Display des Drives**

![](_page_6_Picture_3.jpeg)

- Konfiguration der Knotennummer (NodeID)
	- o Enter (6) drücken
	- o "Pr. 10" mittelsUp/Down (2/5) wählen
	- o Enter (6) drücken
	- o Start der Bearbeitung mit der Enter-Taste
	- o "ALL" mittels Up/Down (2/5) wählen
	- o Enter (6) drücken, danach Escape (1) drücken
	- o Enter (6) drücken Auswahl von 1.00.000 mit den Up/Down-Tasten (Modul Slot 1)
	- o Enter (6) drücken, Auswahl von 1.01.000 mittels Up/Down (2/5) wählen (CANopen Parameter)
	- o Enter (6) drücken Auswahl von 1.01.004 mittels Up/Down (2/5) wählen (Node Address)

![](_page_6_Picture_14.jpeg)

- o Enter (6) drücken, Start der Bearbeitung mit Enter-Taste
- o Gewünschte Knotennummer mittels Up/Down (2/5) auswählen

![](_page_6_Picture_17.jpeg)

o Enter (6) drücken, Rückkehr zum Start mit Escape-Taste

**Nach diesen Schritten muss noch der Umrichter zurückgesetzt werden, damit die neue Knotennummer aktiviert wird**!

- o Enter (6) drücken
- o Auswahl von 1.01.002 mit den Up/Down-Tasten (2/5) und Enter-Taste (6)

![](_page_7_Picture_4.jpeg)

- o Enter (6) drücken, Start der Bearbeitung mit Enter-Taste
- o Auswahl von "On" mit den Up/Down-Tasten (2/5)

![](_page_7_Picture_7.jpeg)

o Enter (6) drücken, Reset wird ausgeführt

#### **Nach diesen Schritten muss noch gespeichert werden.**

o Auswahl von 1.01.000 mit den Up/Down-Tasten (2/5) und Enter-Taste (6)

![](_page_7_Picture_11.jpeg)

- o Enter (6) drücken, Start der Bearbeitung mit Enter-Taste
- o Auswahl von "Save" mit den Up/Down-Tasten (2/5)

![](_page_7_Picture_14.jpeg)

- o Enter (6) drücken
- o Stop/Reset (4) drücken, Speichern der Parameter wird durchgeführt

# **SIGMATEK**

## **Start der Kommunikation**

- Projekt kompilieren und in die CPU laden.
- CPU in den RUN-Modus versetzen. Die Verbindung wird im Zuge des Hochlaufs gestartet.

## **Konfiguration der Motorparameter**

- Die Motorparameter werden immer von der Klasse zum Drive übertragen.
- Konfiguration der Motorparameter über das VOV der Klasse "FDD3000\_AxisCan".

![](_page_8_Picture_9.jpeg)

• Die Motorparameter werden bei einer Änderung sofort zum FDD übertragen.

Ist ParaSafeType = 1 oder ParaSafeType = 2 werden die geänderten Werte im SRAM oder im RAM-File übernommen.

Ist ParaSafeType = 0 müssen die geänderten Werte in der Tabelle oder deren Ableitung ebenfalls angepasste werden, da beim nächsten Start die Werte der Tabelle übernommen werden.

#### **13 Durchführung der Autotune-Funktionalität**

• Mittels der Autotune-Funktionalität ermittelt der FDD automatisch Parameter für einen optimaleren Betrieb. Dieser Schritt muss nicht unbedingt durchgeführt werden. Gestartet wird die Autotune-Funktionalität über das VOV der Klasse "FDD3000 AxisCan".

Es kann zwischen der "stationary" (Motor dreht sich nicht) und der "rotating" (Motor dreht sich) Autotune-Funktionalität gewählt werden. Mit einem stationären Autotune werden für die meisten Anwendungen sehr gute Ergebnisse erreicht. Das dynamische Autotune misst jedoch detailliertere Motorparameter aus. Sofern möglich, wird immer ein dynamisches Autotune empfohlen. Für den Start wird einer der beiden zugehörigen Buttons betätigt.

![](_page_9_Picture_64.jpeg)

#### **Durchführung einer Bewegung**

Über das Menü "Move Manual" des VOVs der Klasse "FDD3000\_AxisCan" kann der Motor verfahren werden.

![](_page_9_Picture_65.jpeg)